Directions for BRI Core reservation website: http://reserve.bri.ucla.edu.

1-The homepage shows any announcements regarding equipment status or Core availability. It should be the first page you encounter. You must self-register to reserve any equipment or lab space. You may view any of the group calendars to check for availability without logging on to the system.

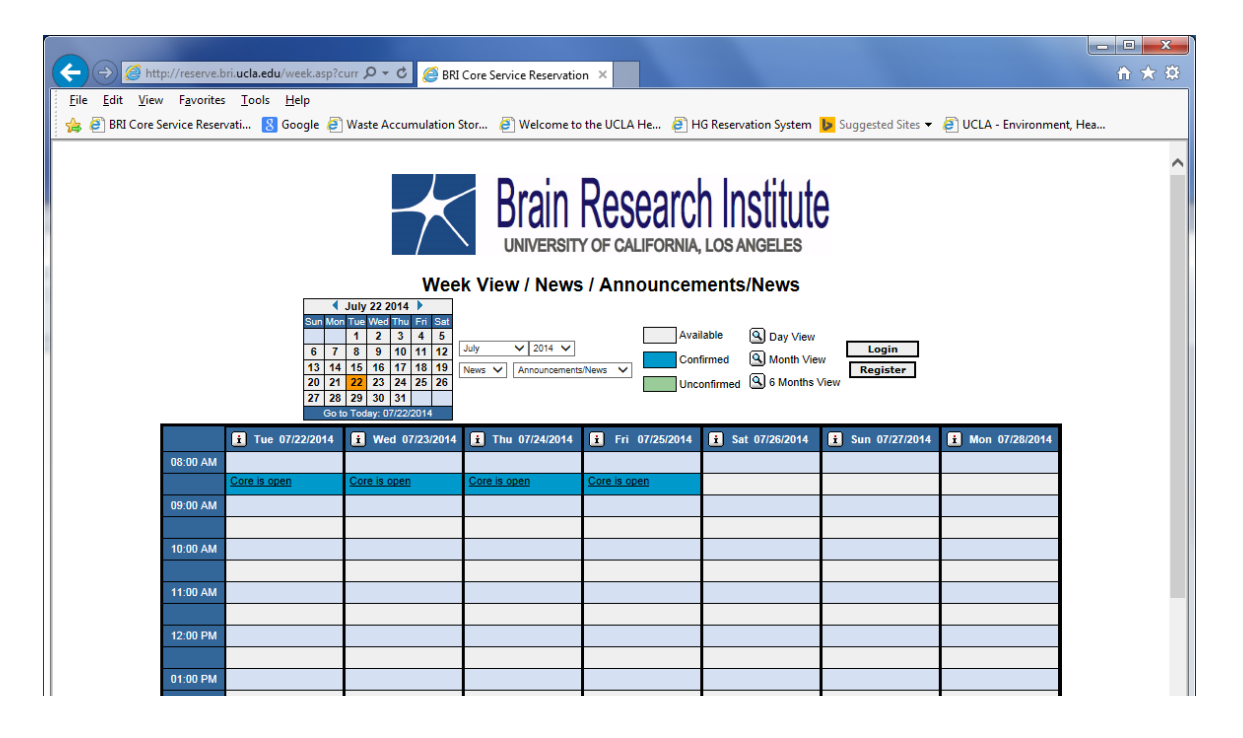

This page consists of several menus to choose from:

- a. a calendar showing the month, (or day, week, 6 month) view
- b. date drop down menu
- c. equipment drop down menu
- d. group drop down menu
- e. login button
- f. register button
- g. availability color chart

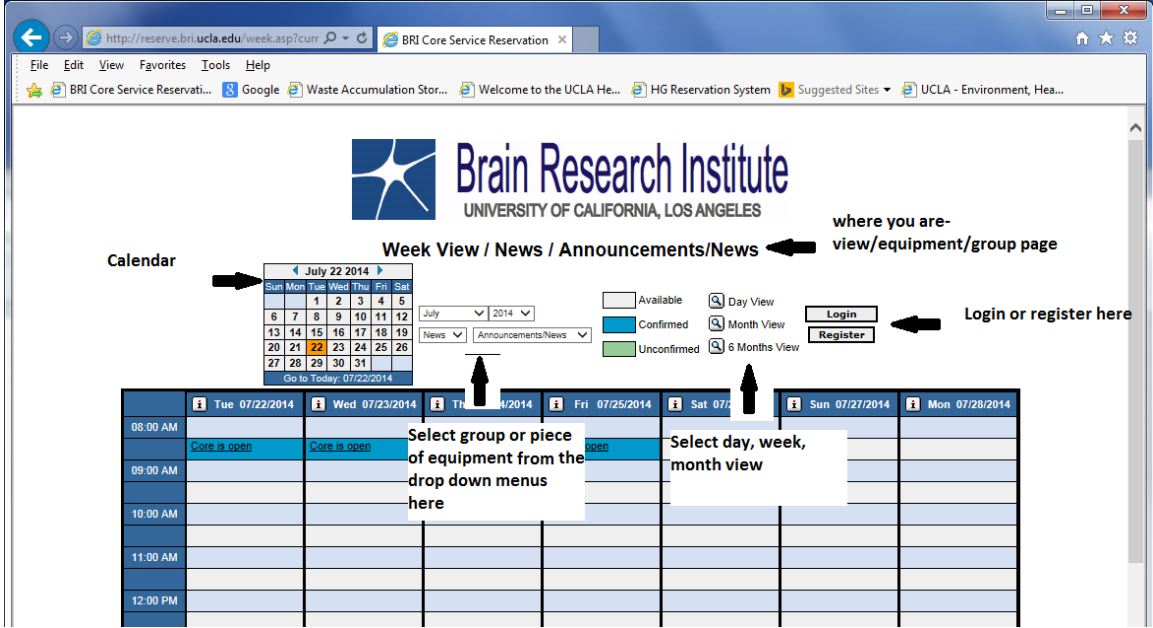

2- Log on to the system to make a reservation.

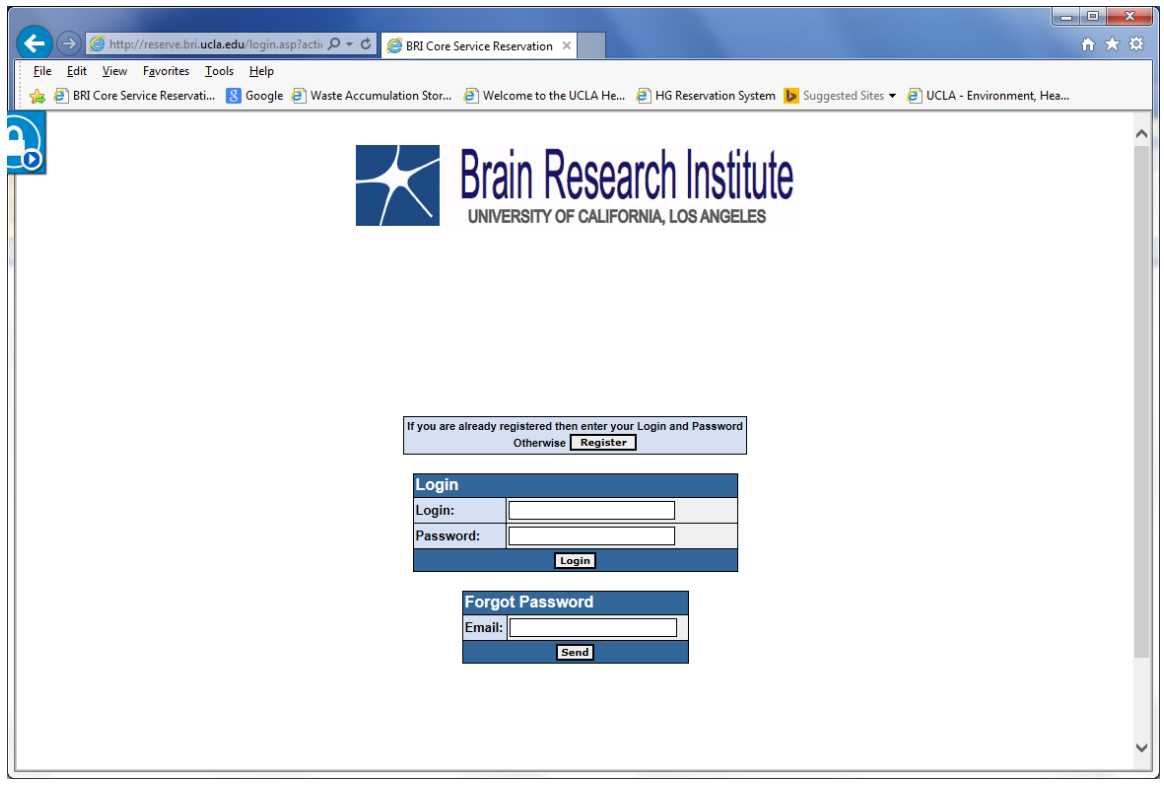

3. From the group drop down menu, go to the group of equipment you are interested in using. The choices are:

News- Core status updates, announcements and general information Group 1-MT equipment (paraffin microtomes, cryostat, vibratome) Group 2- Procedures- (reserve space for immunohistochemistry, EM embedding, histological staining)

Group 3- EM equipment (JEOL, TMC and Ultracut E ultramicrotome, carbon evaporator).

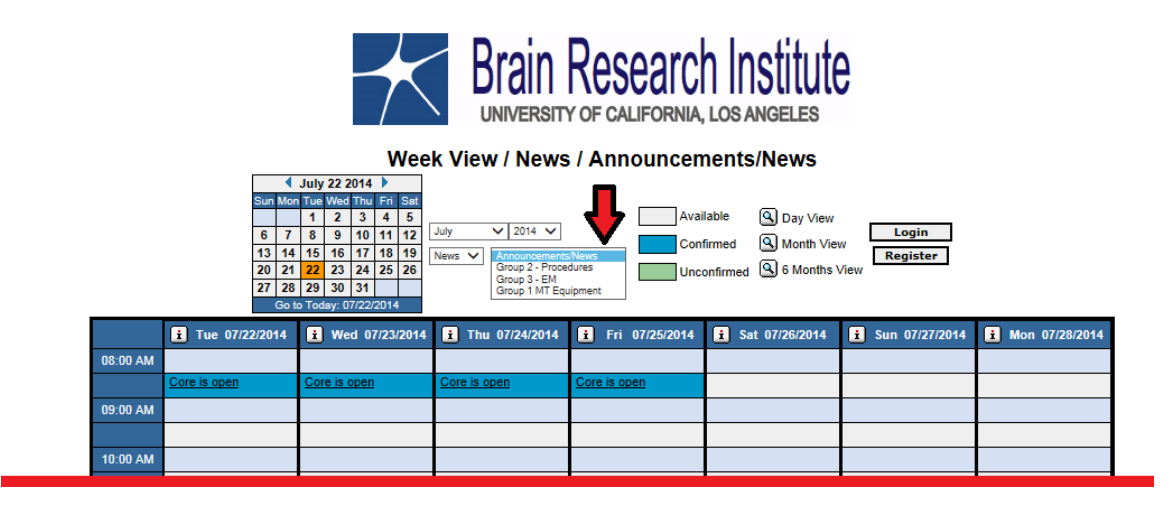

4. Once you have selected the group, select the equipment from the dropdown menu. 

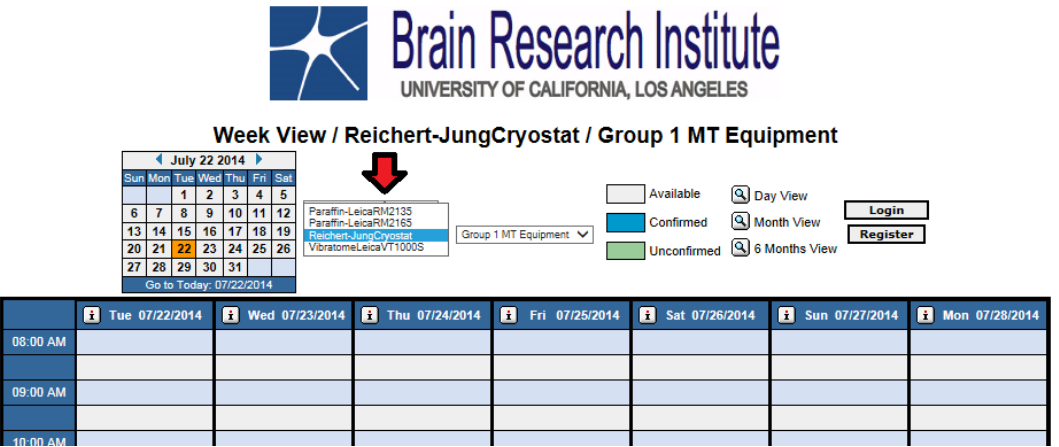

5. Select the date and time you wish to reserve.

6. Complete the booking page. For the "Title" box, please retype your name (First or last.) Click on the submit button.

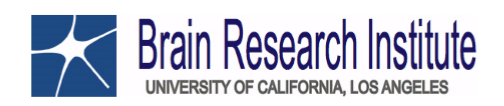

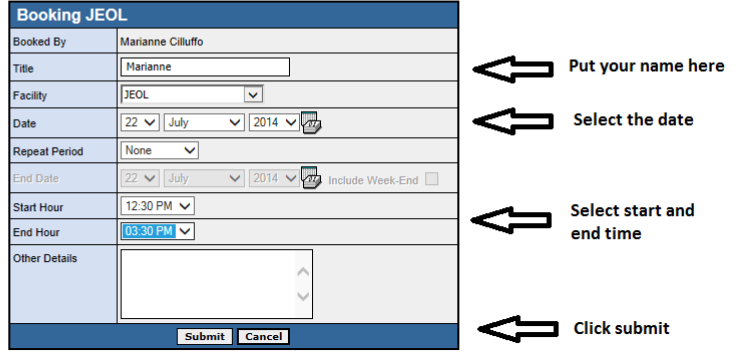

7. You will receive an email once your reservation is confirmed.

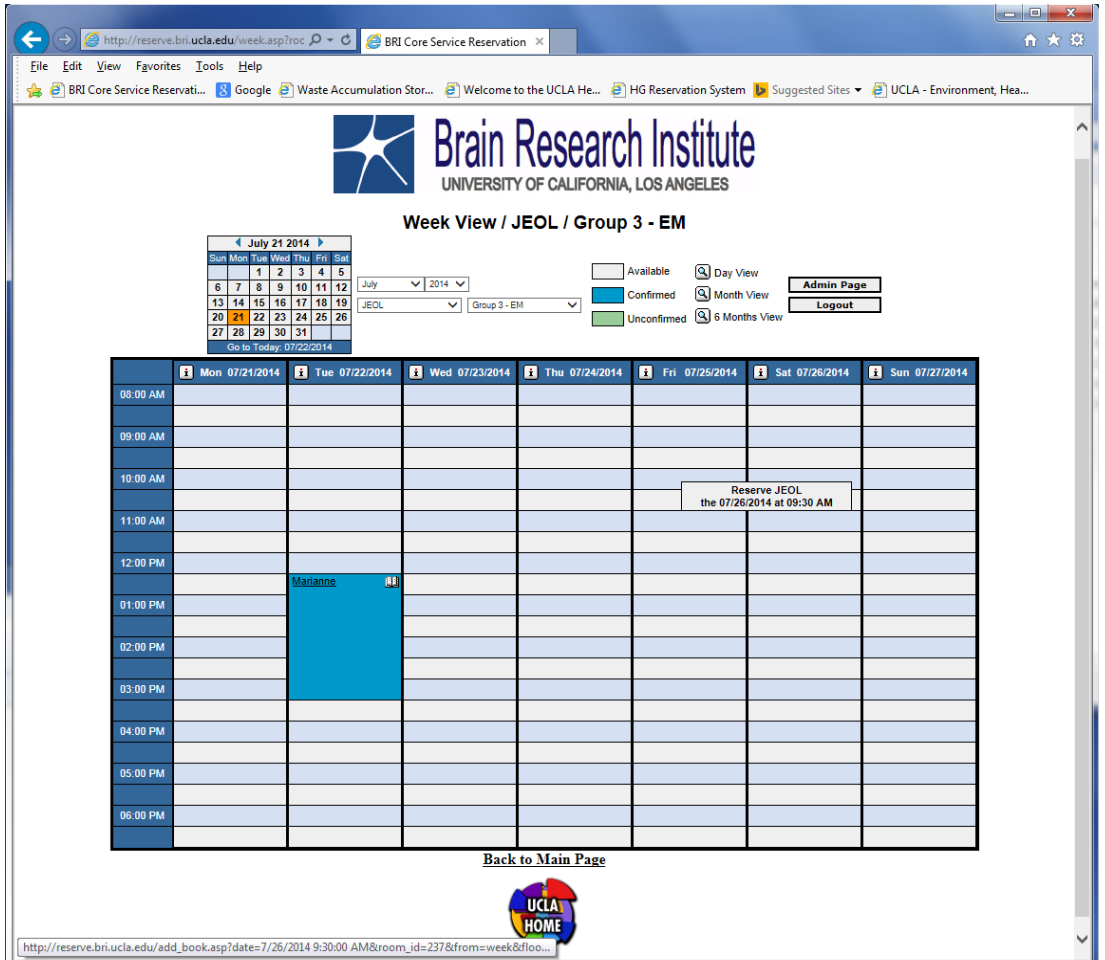